# Passo-a-passo para inscrição no **X Salão de Extensão - SE**

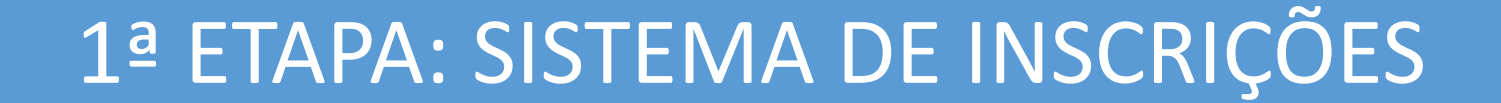

## Acesse o endereço

<https://www.univates.br/sistemas/inscricoes>

e selecione o evento **X Salão de Extensão**

# Ao clicar no link para inscrições no evento, você será direcionado para esta página :

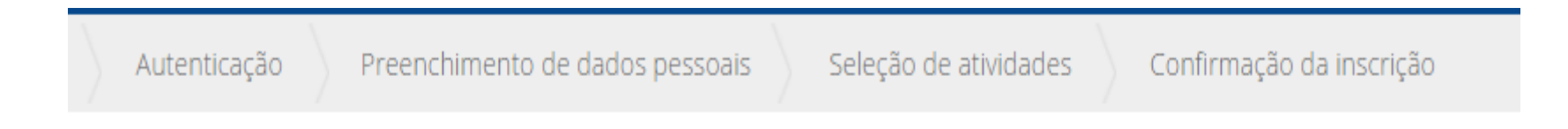

X Salão de Extensão - SE

### **ATENÇÃO**

O título do trabalho informado aqui deve ser EXATAMENTE igual ao do

resumo que será submetido para avaliação.

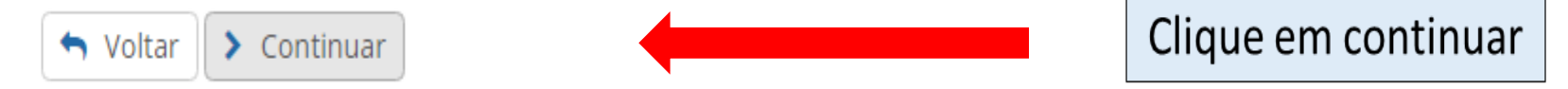

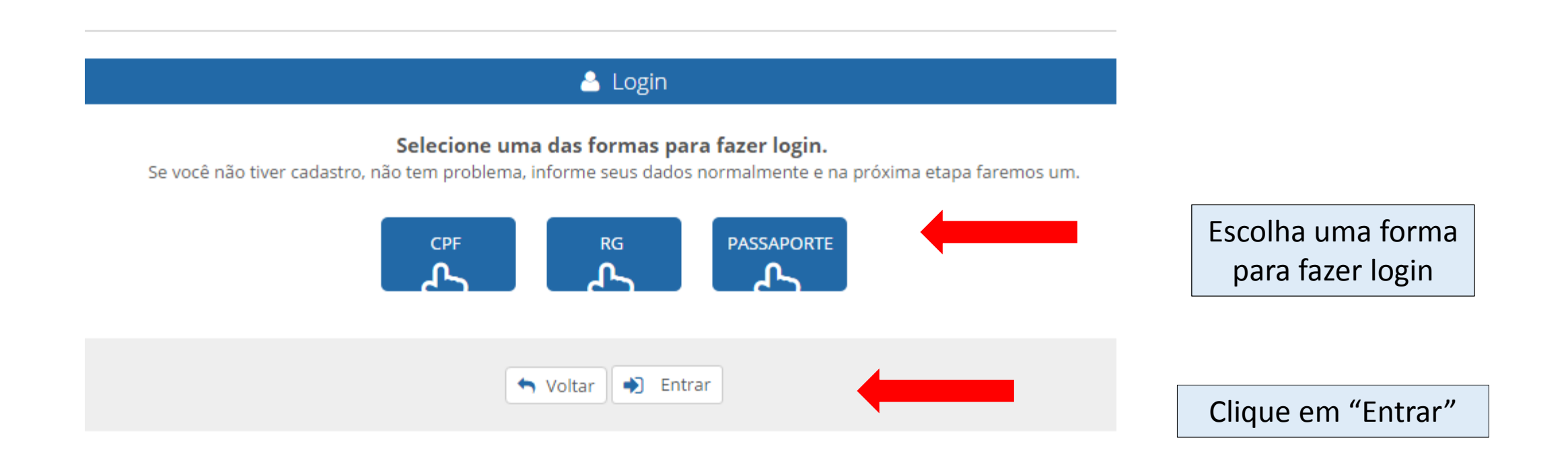

#### $\triangle$  Login

#### Selecione uma das formas para fazer login.

Se você não tiver cadastro, não tem problema, informe seus dados normalmente e na próxima etapa faremos um.

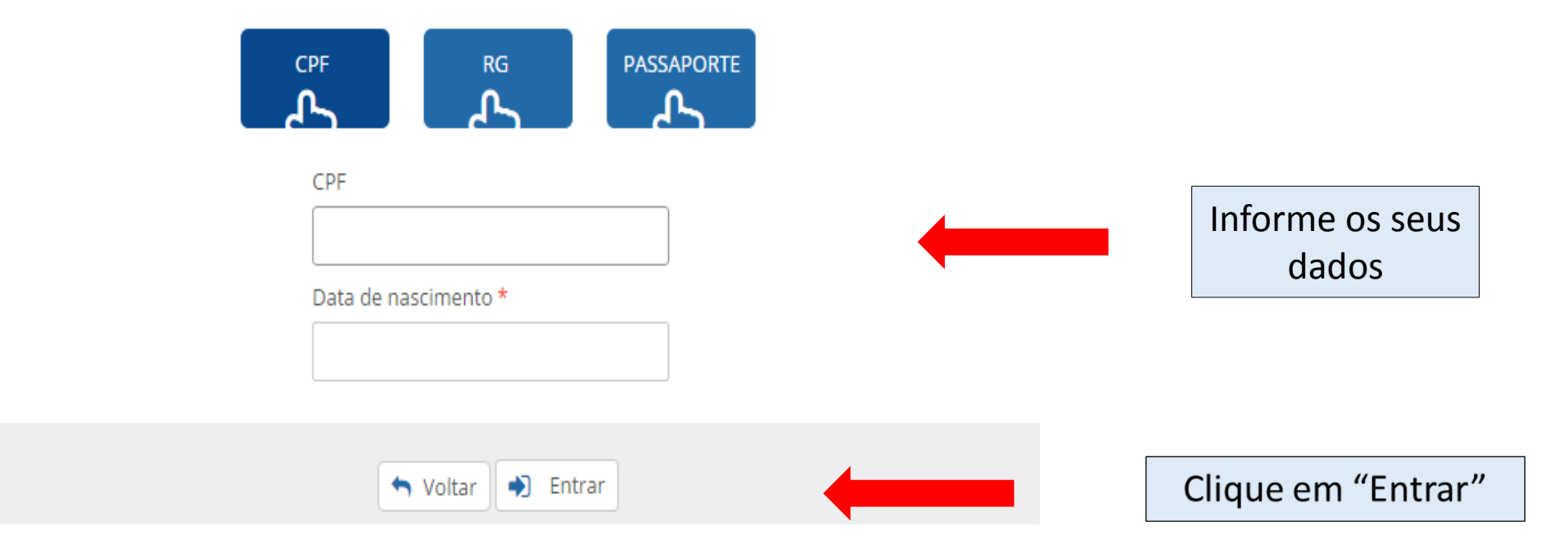

## Se você não for aluno da Univates, precisará preencher os campos, realizando um cadastro:

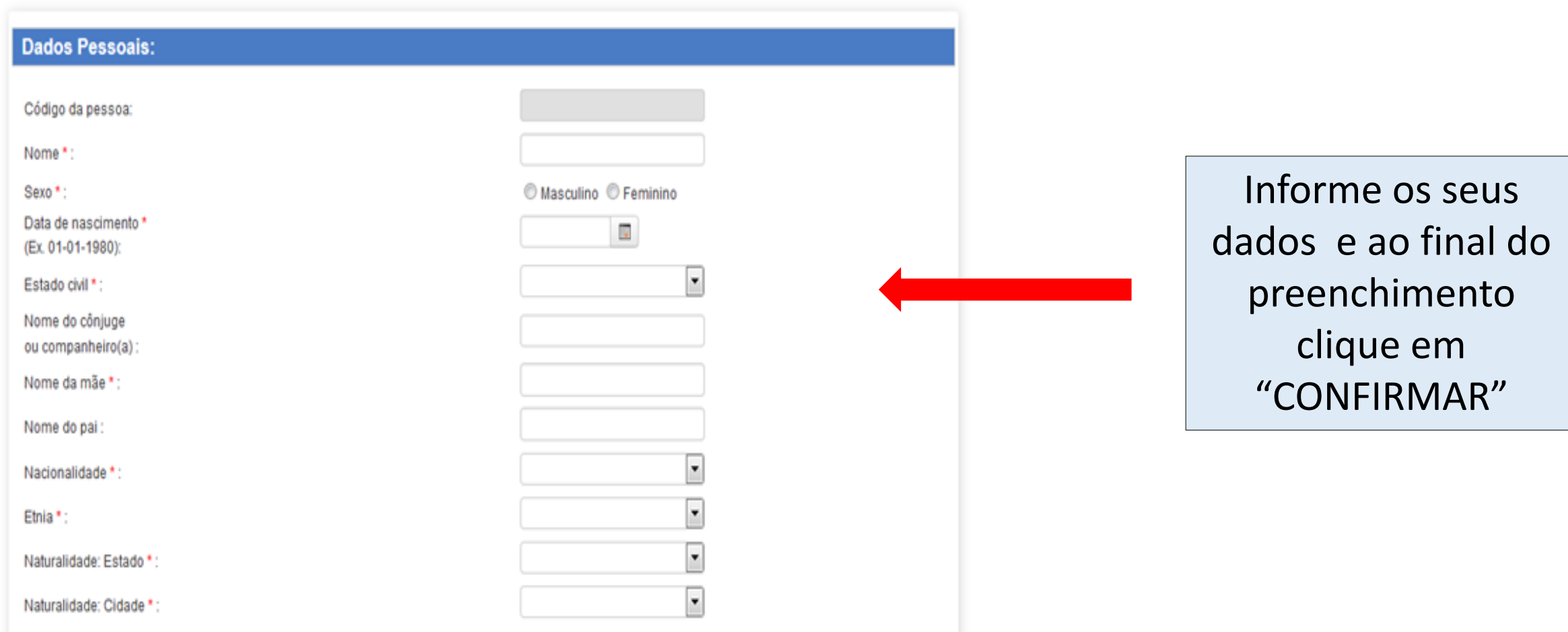

### Realize o preenchimento dos campos sobre o seu trabalho, atente para o cadastro correto das informações

Apresentador \*

Curso de graduação \*

Apresentadores de fora da Univates - Informe o curso e a

Instituição  $\bullet$ 

Título do Trabalho \*

Orientador \*

Vinculação do trabalho \*

O Outra ação Extensionista

Projeto de Extensão externo

© Projeto de Extensão da Univates

Demais participantes <sup>©</sup>

Preencha os campos informando os dados do seu trabalho e após clique em "SALVAR"

Processo de inscrição: X Salão de Extensão - SE

#### ◆ Selecione as atividades

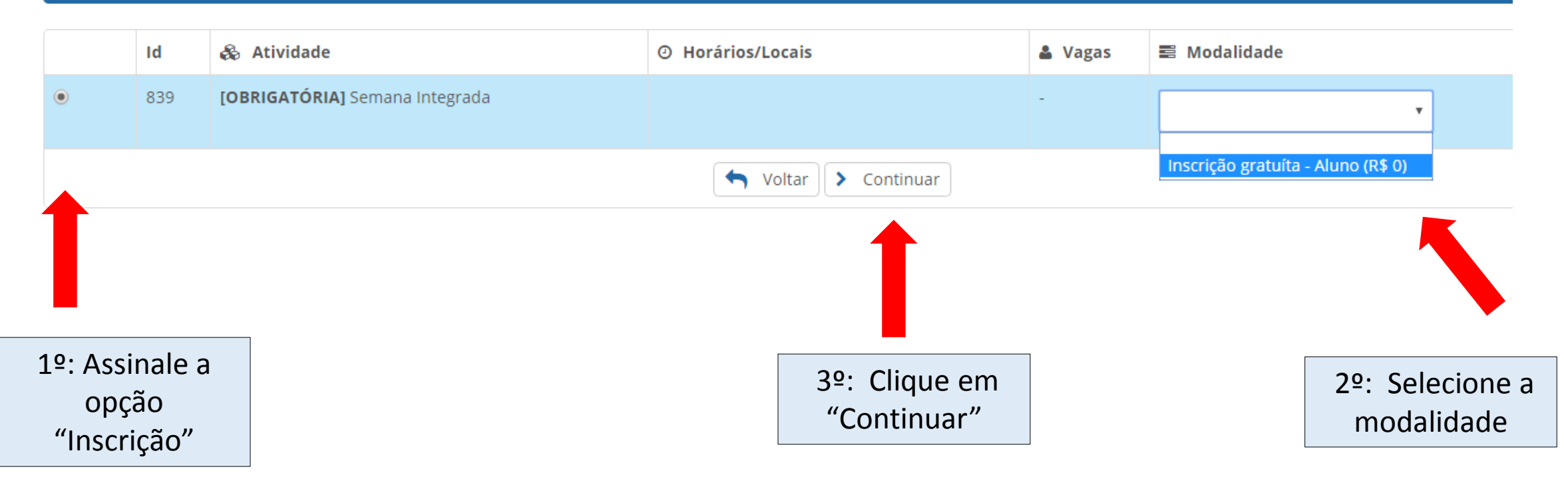

## Nesta tela você confirma a inscrição no evento:

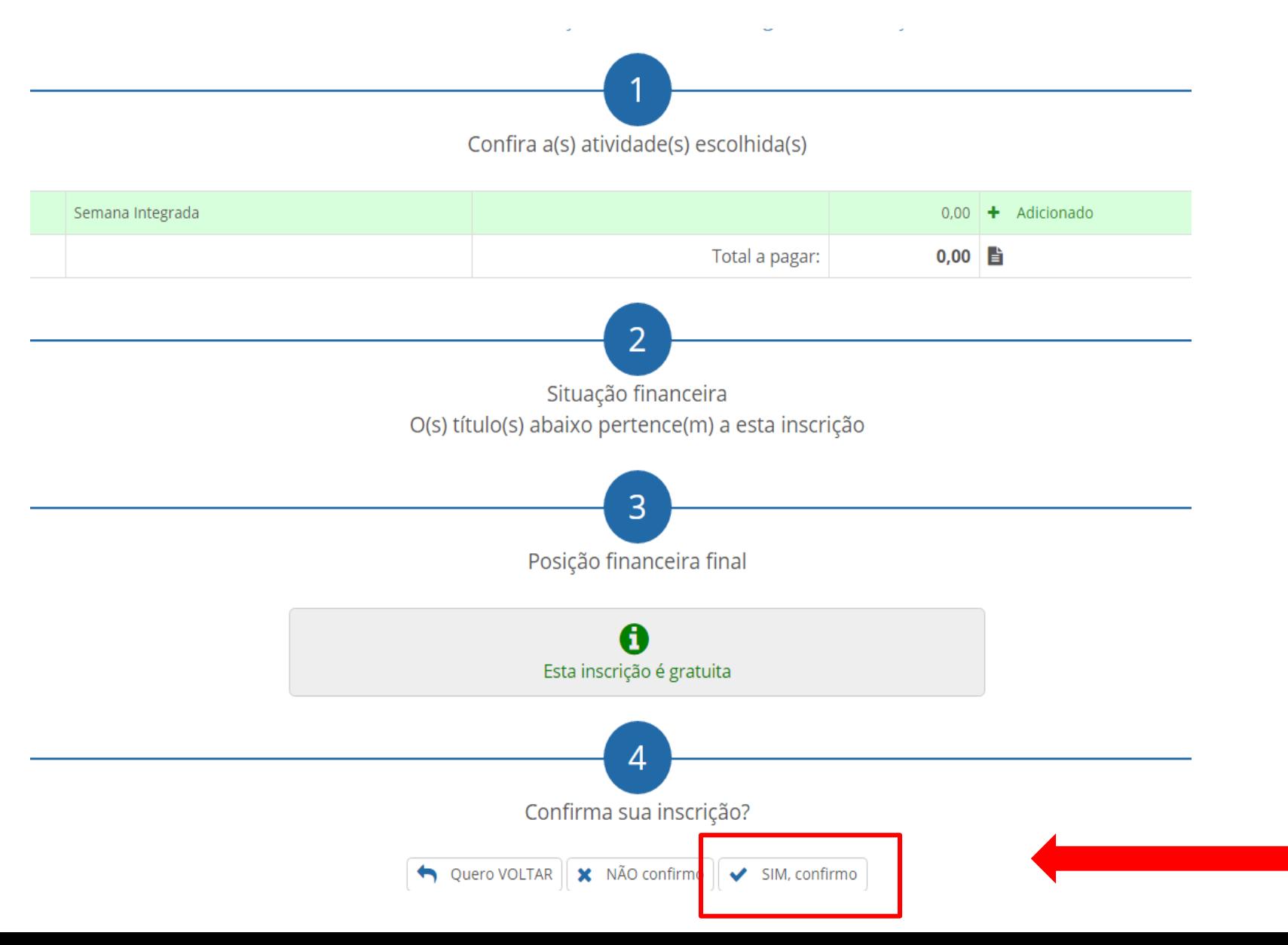

#### Inscrição realizada com sucesso! X Salão de Extensão - SE

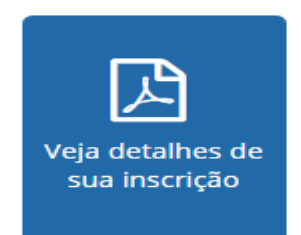

Prezado(a)

Ao se inscrever neste processo seu acesso ao sistema de submissões foi liberado!

Você ja tem um cadastro no OCS com o login exemplo @univates.br.

Caso não lembre sua senha clique em Esqueceu a senha? na tela de login do OCS!

O sistema pode ser acessado pelo link univates.br/ocs/index.php/SE2016

Atenciosamente, Univates

Esta é a tela final do sistema de inscrições. Sua inscrição foi concluída com sucesso. **Atenção! para a submissão do resumo para avaliação você deve acessar o link em azul, informando o login e senha fornecidos nesta tela. Caso já tenha cadastro no sistema de submissão, a mensagem informa qual o seu login de acesso.** 

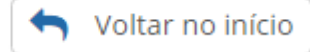

# 2<sup>ª</sup> ETAPA: SISTEMA DE SUBMISSÕES

### Ao clicar no link em azul, no final do sistema de inscrições você será direcionado para esta página:

SISTEMA ELETRÔNICO DE ADMINISTRACÃO DE CONFERÊNCIAS CONFERÊNCIAS ATUAIS CAPA **SOBRE ACESSO CADASTRO PESOUISA NOTICIAS** Capa > X SALÃO DE EXTENSÃO DA UNIVATES - SE > X SALÃO DE EXTENSÃO DA UNIVATES - SE Ajuda X SALÃO DE EXTENSÃO DA UNIVATES - SE USUÁRIO Login

CENTRO UNIVERSITÁRIO UNIVATES

**OUTUBRO 20, 2016** 

#### APRESENTAÇÃO

O X Salão de Extensão - SE da Univates representa um importante momento para a divulgação de resultados e ações decorrentes de projetos de extensão realizados na Univates e em demais instituições de Ensino Superior. O evento também busca promover um espaço para o compartilhamento de conhecimentos e de experiências entre bolsistas e voluntários de projetos de extensão da Univates e de outras instituições.

PÚBLICO-ALVO

Bolsistas e voluntários de projetos de extensão da Univates e de outras instituições de Ensino Superior.

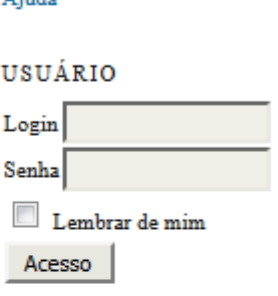

NOTIFICAÇÕES

Visualizar Assinar / Cancelar assinatura de notificações

#### CONTEÚDO DA CONFERÊNCIA

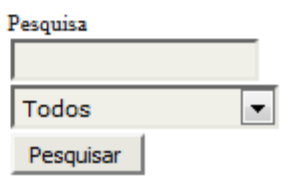

CONFERÊNCIAS ATUAIS **NOTICIAS** CAPA PESQUISA **SOBRE ACESSO** CADASTRO

Capa > X SALÃO DE EXTENSÃO DA UNIVATES - SE > X SALÃO DE EXTENSÃO DA UNIVATES - SE

## X SALÃO DE EXTENSÃO DA UNIVATES - SE

### CENTRO UNIVERSITÁRIO UNIVATES

#### **OUTUBRO 20, 2016**

#### APRESENTAÇÃO

O X Salão de Extensão - SE da Univates representa um importante momento para a divulgação de resultados e ações decorrentes de projetos de extensão realizados na Univates e em demais instituições de Ensino Superior. O evento também busca promover um espaço para o compartilhamento de conhecimentos e de experiências entre bolsistas e voluntários de projetos de extensão da Univates e de outras instituições.

PÚBLICO-ALVO Bolsistas e voluntários de projetos de extensão da Univates e de outras instituições de Ensino Superior.

#### SISTEMA ELETRÔNICO DE ADMINISTRAÇÃO DE CONFERÊNCIAS

Ajuda

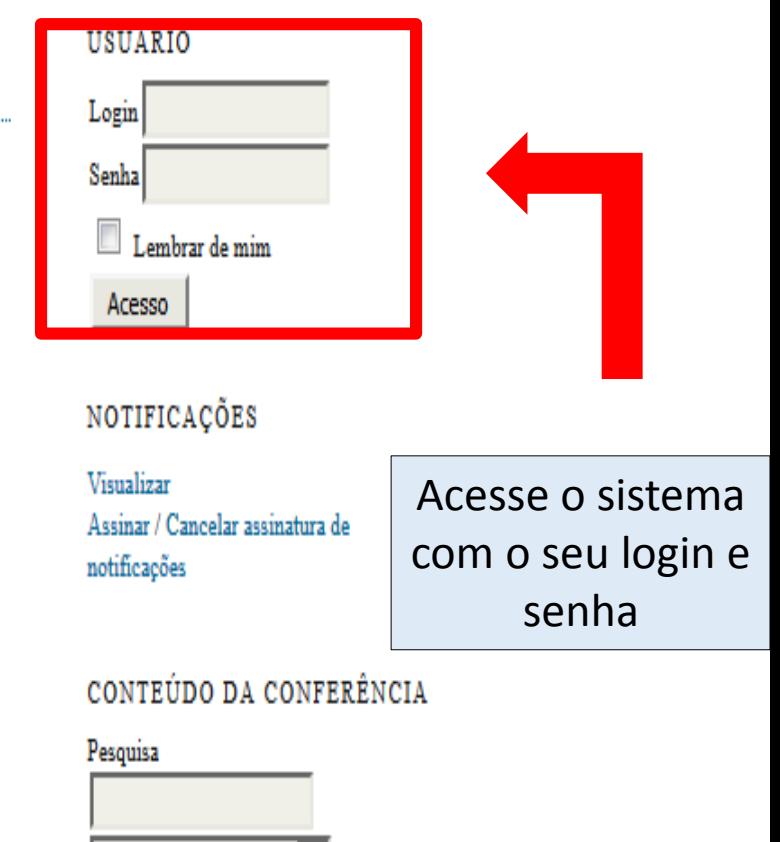

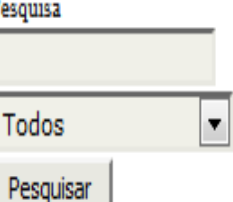

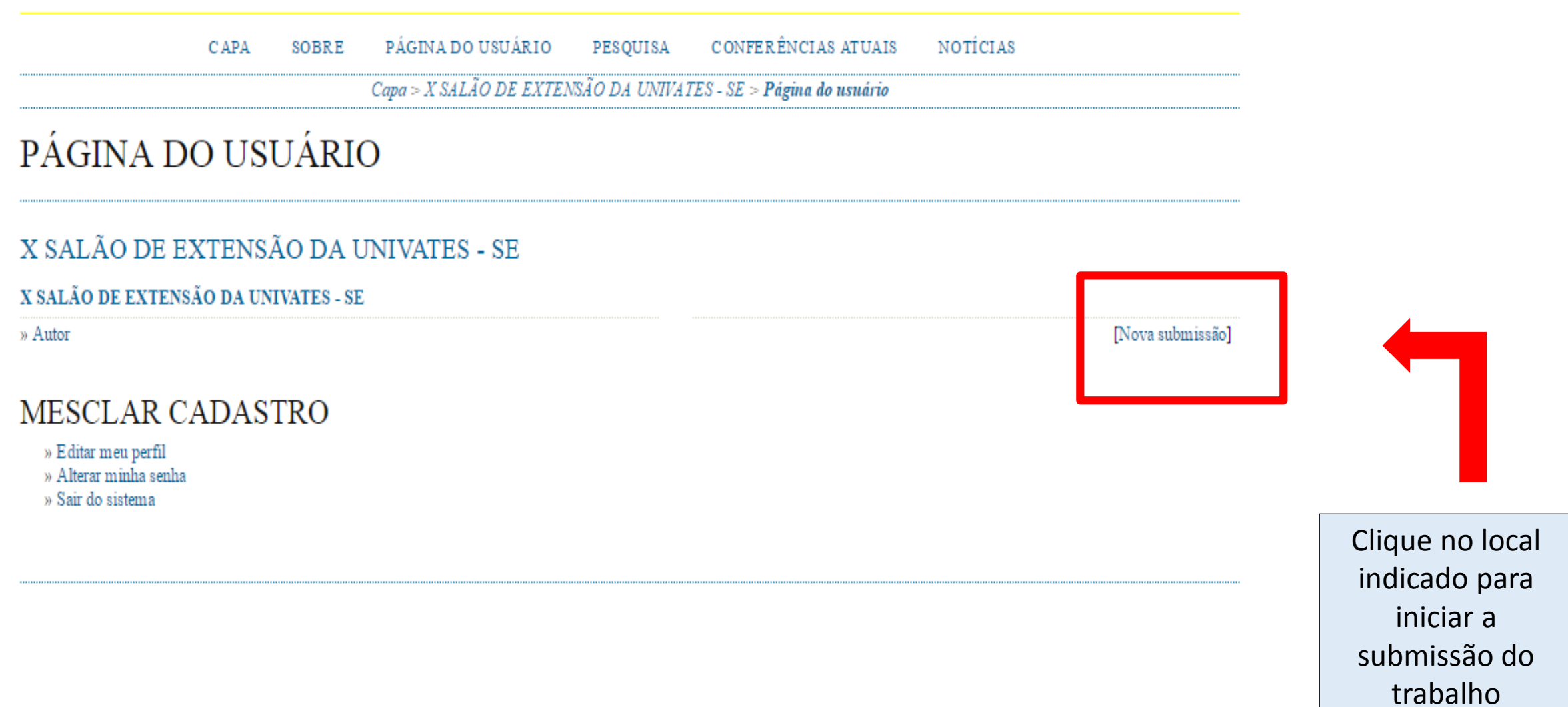

CONFERÊNCIAS ATUAIS PÁGINA DO USUÁRIO **NOTÍCIAS** PESOUISA **CAPA SOBRE** 

 $Capa > Usuário > Autor > Submissões > Now a submissão$ 

#### PASSO 1. INICIAR SUBMISSÃO

1. INÍCIO 2. INFORMAR METADADOS

Após seu cadastro, os autores devem seguir os 5 passos de submissão por meio da interface do sistema para submissão e transferência de manuscritos e informações relevantes (com opção de transferir, inclusive, documentos suplementares, como resultados de pesquisa e outros recursos). Em caso de dificuldades com o processo, entre em contato com Secretaria de Extensão via e-mail ou pelo telefone (51) 3714-7011 para suporte.

#### **MODALIDADE**

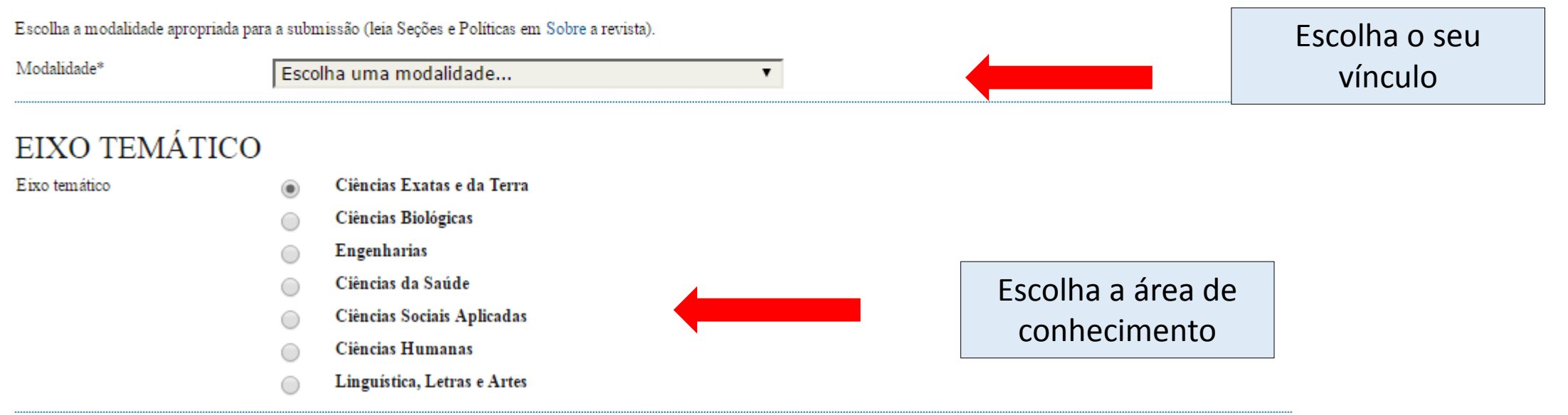

#### DIRETRIZES PARA SUBMISSÃO

Certifique-se que a submissão está em conformidade com as condições seguintes, marcando as caixas de seleção, para prosseguir ao Passo 2 do processo.

- O texto é de minha exclusiva responsabilidade; V
- Estou ciente de que os trabalhos aprovados serão publicados em Anais em formato E-book;

### DECLARAÇÃO DE DIREITO AUTORAL

Autores que submetem a este evento concordam com os seguintes termos:

1. Se o trabalho submetido for aprovado para apresentação será publicado em Anais em formato E-book;

- 2. O texto é de exclusiva responsabilidades dos autores.
- Os autores concordam com os termos da Declaração de Direito Autoral, que se aplicará a esta submissão caso seja publicada por esta conferência (comentários ao editor podem ser  $\overline{\mathcal{L}}$ incluídos a seguir).

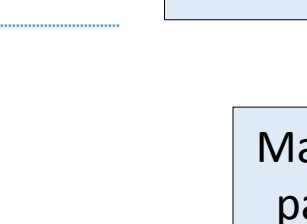

Marque o campo para concordar com a Declaração de **Direito Autoral** 

### COMENTÁRIOS AO DIRETOR DA CONFERÊNCIA

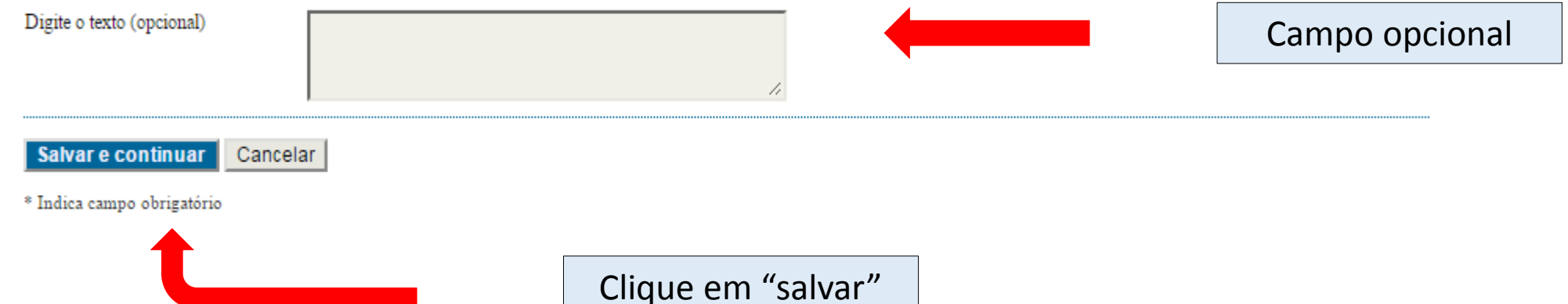

Marque os campos para concordar com as diretrizes de submissão

#### PASSO 2. INFORMANDO OS METADADOS DA SUBMISSÃO

X & & B / U E E | 80 % 0 HTM B

#### 1. INÍCIO 2. INFORMAR METADADOS

#### **AUTORES**

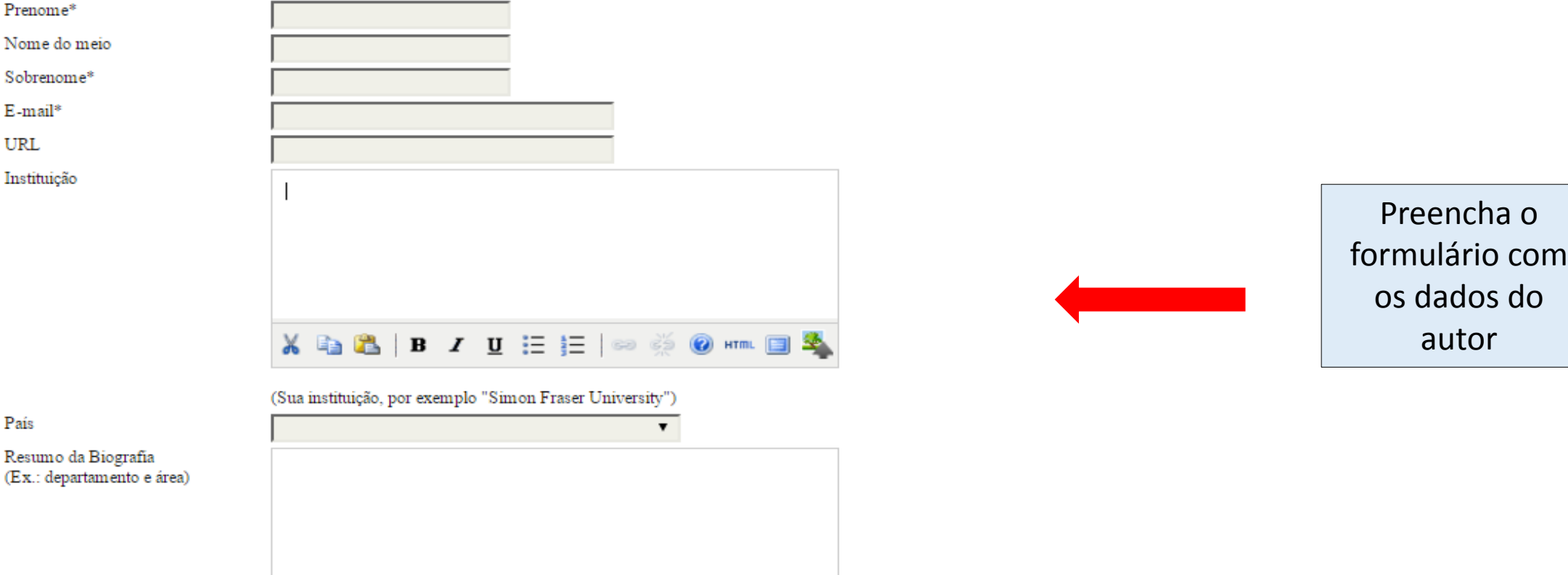

#### **Incluir Autor**

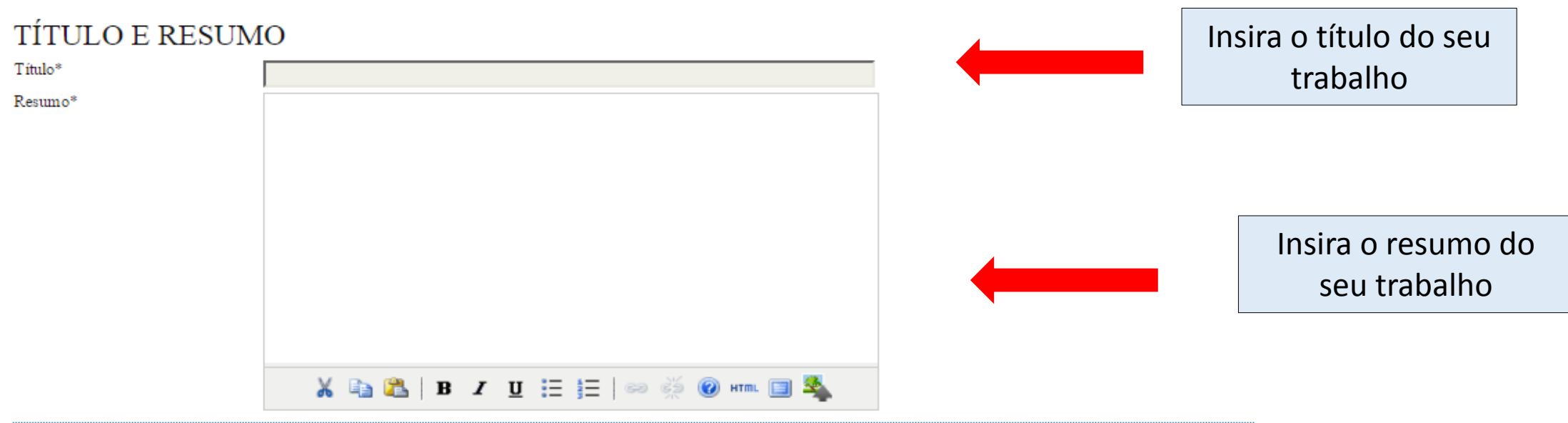

#### **INDEXAÇÃO**

Digite termos que descrevam da melhor maneira o conteúdo da submissão, segundo as categorias utilizadas pela revista e os exemplos oferecidos pelo editor. Separe os termos com ponto-evirgula(termo1; termo2; termo3).

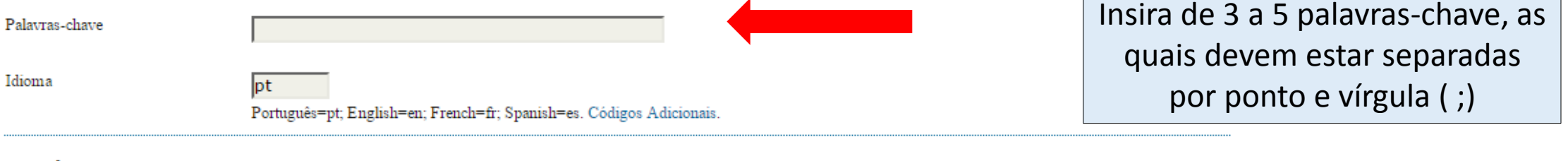

#### AGÊNCIAS DE FOMENTO

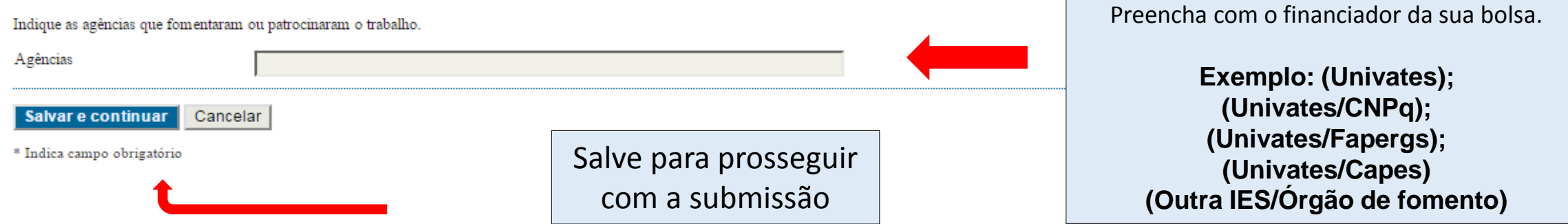

# SUA SUBMISSÃO FOI CONCLUÍDA COM SUCESSO!

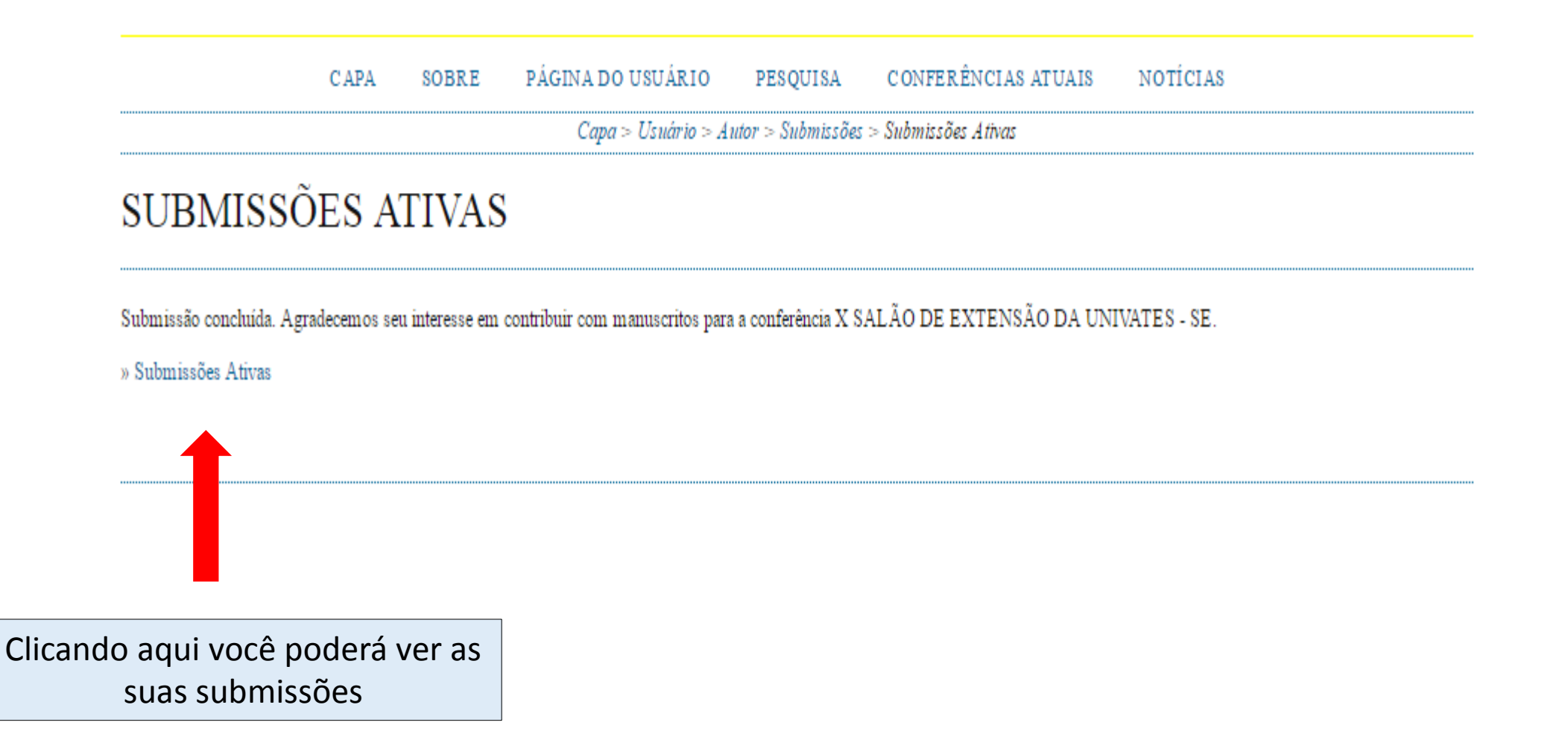

## Página para alteração de senha de acesso:

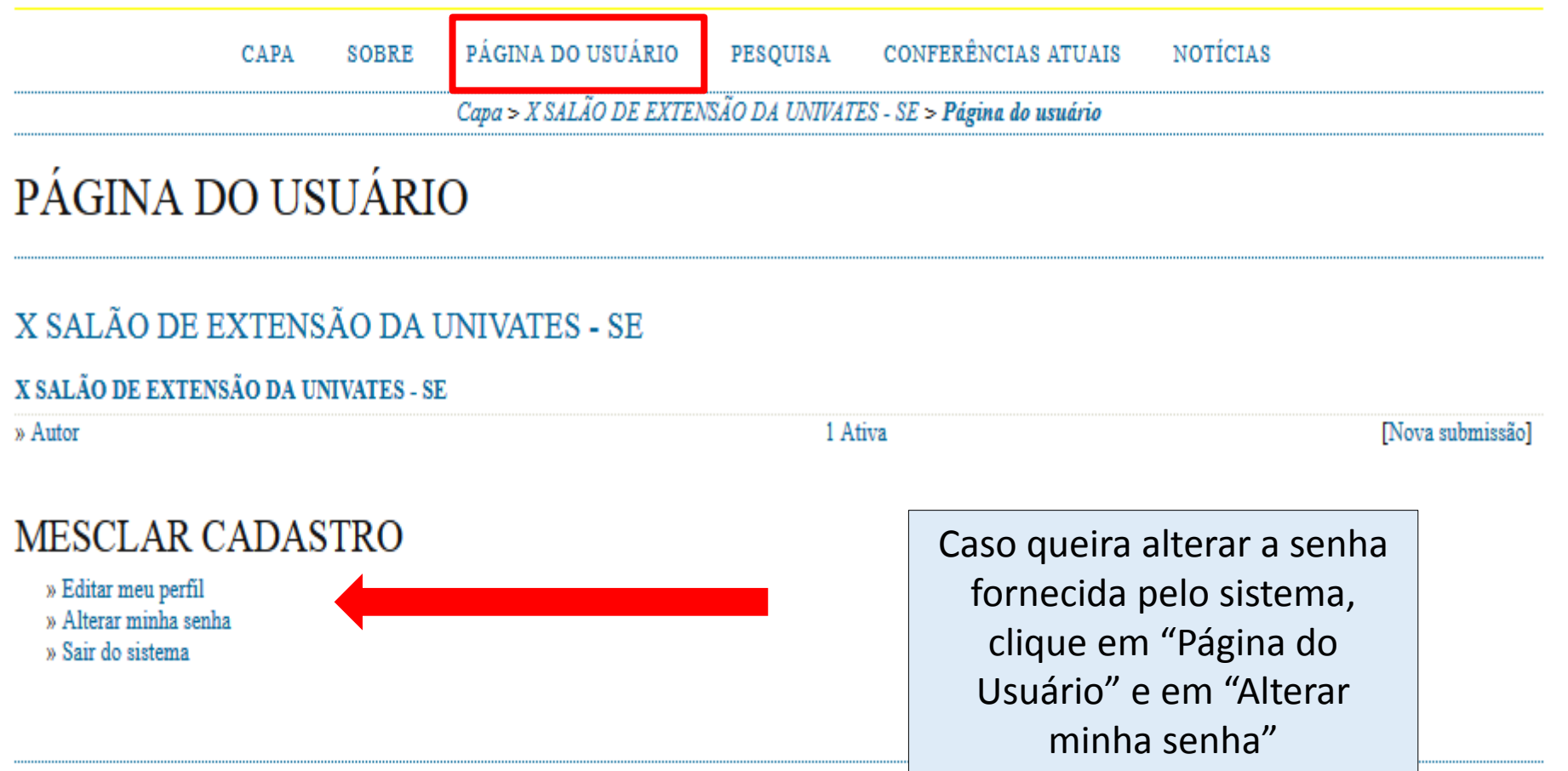